# Deleting Events

#### Security Note

To delete events, your user will need the following permission set for your user group in Group [Administration:](http://knowledge25.knowledgeowl.com/help/series25-group-administration) Basic: 2.4 Delete Events, as well as Edit, Delete, Copy object-level security for the event.

# To Delete an Event or Event Draft

### 1. Find the Event

[Search](http://knowledge25.knowledgeowl.com/help/quick-searching-for-events-locations-organizations-resources-and-contacts) for the event you wish to delete or choose it from your [dashboard](http://knowledge25.knowledgeowl.com/help/using-and-customizing-your-home-dashboard) starred events. Tap or click on the event name to view the [event's](http://knowledge25.knowledgeowl.com/help/viewing-event-details) details.

## 2. Use the Delete Event Link

Choose Delete Event in the More Actions display, if your user has appropriate permissions.

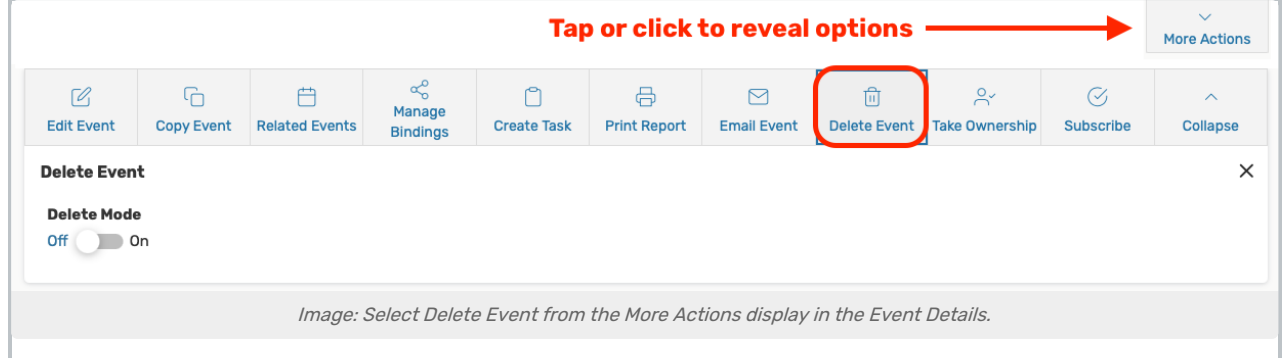

To help prevent accidental deletions, you must first toggle Delete Mode to On.

Use the Delete Event button. A message asks you to confirm the deletion. Click OK to continue.

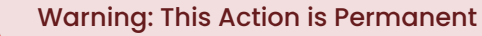

A deleted event can't be viewed, edited, or retrieved again. Once deleted, the event will no longer be available in the Series25 database. If you want to keep a record of an event, [cancel](http://knowledge25.knowledgeowl.com/help/cancelling-events) the event rather than delete it.